# Oracle Financial Services Getting Started with Oracle Cloud - Cash Flow Engine Cloud Service

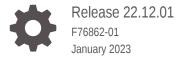

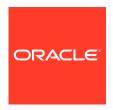

Oracle Financial Services Getting Started with Oracle Cloud - Cash Flow Engine Cloud Service, Release 22.12.01

F76862-01

Copyright © 2023, Oracle and/or its affiliates.

This software and related documentation are provided under a license agreement containing restrictions on use and disclosure and are protected by intellectual property laws. Except as expressly permitted in your license agreement or allowed by law, you may not use, copy, reproduce, translate, broadcast, modify, license, transmit, distribute, exhibit, perform, publish, or display any part, in any form, or by any means. Reverse engineering, disassembly, or decompilation of this software, unless required by law for interoperability, is prohibited.

The information contained herein is subject to change without notice and is not warranted to be error-free. If you find any errors, please report them to us in writing.

If this is software, software documentation, data (as defined in the Federal Acquisition Regulation), or related documentation that is delivered to the U.S. Government or anyone licensing it on behalf of the U.S. Government, then the following notice is applicable:

U.S. GOVERNMENT END USERS: Oracle programs (including any operating system, integrated software, any programs embedded, installed, or activated on delivered hardware, and modifications of such programs) and Oracle computer documentation or other Oracle data delivered to or accessed by U.S. Government end users are "commercial computer software," "commercial computer software documentation," or "limited rights data" pursuant to the applicable Federal Acquisition Regulation and agency-specific supplemental regulations. As such, the use, reproduction, duplication, release, display, disclosure, modification, preparation of derivative works, and/or adaptation of i) Oracle programs (including any operating system, integrated software, any programs embedded, installed, or activated on delivered hardware, and modifications of such programs), ii) Oracle computer documentation and/or iii) other Oracle data, is subject to the rights and limitations specified in the license contained in the applicable contract. The terms governing the U.S. Government's use of Oracle cloud services are defined by the applicable contract for such services. No other rights are granted to the U.S. Government.

This software or hardware is developed for general use in a variety of information management applications. It is not developed or intended for use in any inherently dangerous applications, including applications that may create a risk of personal injury. If you use this software or hardware in dangerous applications, then you shall be responsible to take all appropriate fail-safe, backup, redundancy, and other measures to ensure its safe use. Oracle Corporation and its affiliates disclaim any liability for any damages caused by use of this software or hardware in dangerous applications.

Oracle®, Java, and MySQL are registered trademarks of Oracle and/or its affiliates. Other names may be trademarks of their respective owners.

Intel and Intel Inside are trademarks or registered trademarks of Intel Corporation. All SPARC trademarks are used under license and are trademarks or registered trademarks of SPARC International, Inc. AMD, Epyc, and the AMD logo are trademarks or registered trademarks of Advanced Micro Devices. UNIX is a registered trademark of The Open Group.

This software or hardware and documentation may provide access to or information about content, products, and services from third parties. Oracle Corporation and its affiliates are not responsible for and expressly disclaim all warranties of any kind with respect to third-party content, products, and services unless otherwise set forth in an applicable agreement between you and Oracle. Oracle Corporation and its affiliates will not be responsible for any loss, costs, or damages incurred due to your access to or use of third-party content, products, or services, except as set forth in an applicable agreement between you and Oracle.

# Contents

| 1 1        | About Oracle Cloud                        | 1 1        |  |
|------------|-------------------------------------------|------------|--|
| 1.1<br>1.2 |                                           | 1-1<br>1-1 |  |
|            | •••                                       |            |  |
| 1.3        | Order Oracle Cloud Applications           | 1-1        |  |
| Ge         | et Started with Cloud Service             |            |  |
| 2.1        | Create and Activate New Cloud Account     | 2-2        |  |
|            | 2.1.1 Add to Existing Cloud Account       | 2-4        |  |
| 2.2        | Access the Cloud Account                  | 2-5        |  |
| 2.3        | Access the Identity and Access Management | 2-5        |  |
| 2.4        | Activate Application User Account         | 2-7        |  |
| Us         | sers and Roles                            |            |  |
| 3.1        | View List of Application Users            | 3-1        |  |
| 3.2        | Create Application Users                  | 3-2        |  |
| 3.3        | Create a User Group                       | 3-4        |  |
| 3.4        | Add User to Group                         | 3-5        |  |
| 3.5        | Import Application Users                  | 3-6        |  |
| Us         | ser Groups                                |            |  |
| 4.1        | Map Application with the User             | 4-1        |  |
| 4.2        | Map Application with the Groups           | 4-1        |  |
| 4.3        | Map Users to Groups                       | 4-1        |  |
| 4.4        | Unmap User from Groups                    | 4-3        |  |
| 4.5        | Create a User Group                       | 4-3        |  |
| Us         | ser Management                            |            |  |
| 5.1        | Application Users                         | 5-1        |  |
| 5.2        | User Roles and Privileges                 | 5-1        |  |

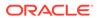

| O |         | v to configure Session Lifetime Timeout? | 6-2 |
|---|---------|------------------------------------------|-----|
| 6 | Configu | uring Session Timeout                    |     |
|   | 5.2.4   | User Group and User Role Mapping         | 5-4 |
|   | 5.2.3   | User Groups and Activities               | 5-3 |
|   | 5.2.2   | User Roles and Activities                | 5-2 |
|   | 5.2.1   | Role Based Access Control                | 5-2 |

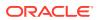

1

#### Welcome to Oracle Cloud

Oracle Cloud is the industry's broadest and most integrated cloud provider, with deployment options ranging from the public cloud to your data center. Oracle Cloud offers best-in-class services across Software as a Service (SaaS), Platform as a Service (PaaS), and Infrastructure as a Service (laaS).

#### 1.1 About Oracle Cloud

Oracle Cloud is one of the few cloud providers that can offer a complete set of cloud services to meet all your enterprise computing needs.

Use Oracle Infrastructure as a Service (IaaS) offering to quickly set up the virtual machines, storage, and networking capabilities you need to run just about any kind of workload. Your infrastructure is managed, hosted, and supported by Oracle.

Use Oracle Platform as a Service offerings to provision ready-to-use environments for your enterprise IT and development teams, so they can build and deploy applications, based on proven Oracle databases and application servers.

Use Oracle Software as a Service (SaaS) offerings to run your business from the Cloud. Oracle offers cloud-based solutions for Human Capital Management, Enterprise Resource Planning, Supply Chain Management, and many other applications, all managed, hosted, and supported by Oracle.

#### 1.2 Supported Web Browsers

Oracle Financial Services Cloud Services support the latest version of the following major browsers:

- Google Chrome
- Microsoft Edge
- Mozilla Firefox

For more details, see Oracle Software Web Browser Support Policy.

When sharing a link to a document or folder, users of Microsoft Edge need to use the Show Link button and copy the link shown in the dialog.

## 1.3 Order Oracle Cloud Applications

You can order Oracle Cloud Applications (Software as a Service) offerings by contacting Oracle Sales. After your order is processed, you can then activate your services.

To order a subscription to Oracle Cloud Applications:

- 1. Go to the Oracle Financial Services Risk and Finance solutions page.
- 2. Scroll down and select Funds Transfer Pricing.

- 3. Review the features and capabilities of the service and read the Datasheet.
- 4. When you are ready to order, scroll up and click **Request a Demo**.
- 5. You can either write an email or click **Request Now** to receive a call from Sales.
- **6.** Enter your **Business email**, select the confirmation check box, and click **Continue**.
- 7. Provide a description of your need and click **Request Now**.

Later, after you have worked with Oracle Sales to order the Oracle Cloud Application best suited to your requirements, you will receive an email, which contains a link you can use to activate the service you have ordered.

To know how to activate, see Create and Activate New Cloud Account.

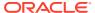

## Get Started with Cloud Service

To get started, you must activate the Cloud Service. After activating the Cloud Service, you can onboard Application Users to use the subscribed Cloud Services.

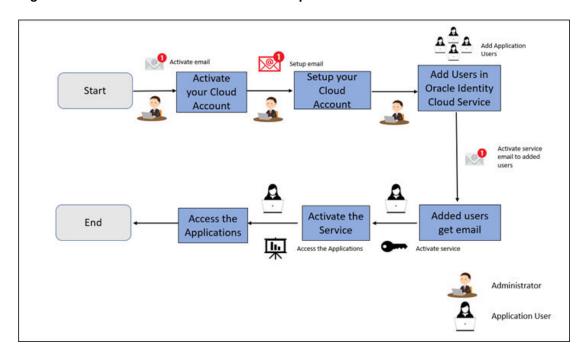

Figure 2-1 Illustration of the Cloud Subscription Workflow

This topic describes the set of actions that can be performed by:

- An Administrator to activate the Cloud Account and onboard Applications Users for the subscribed Cloud Services.
  - Create and Activate New Cloud Account
  - Access the Cloud Account
  - Access the Oracle Identity Cloud Service Console
- The Application Users to activate and use the Cloud Services that are provisioned by the Administrator.
  - Activate your Account as Application Users

#### 2.1 Create and Activate New Cloud Account

If you are a new Oracle Cloud Applications User, you will receive a Welcome to Oracle Cloud email that asks you to activate your Cloud Account. Follow the instructions in the email to create and activate your new Cloud Account.

You will then receive a follow-up email with the information you need to sign in and start using your Cloud Applications.

As an Administrator, to create and activate your new Cloud Account, perform the following steps:

1. Click Create New Cloud Account in the email.

Figure 2-2 Illustration of Welcome to Oracle Cloud - Setup your Account email

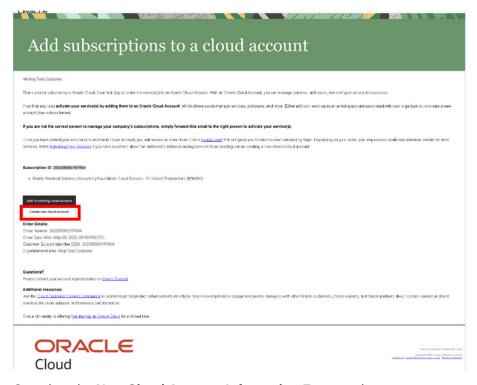

2. Complete the **New Cloud Account Information Form** to sign up.

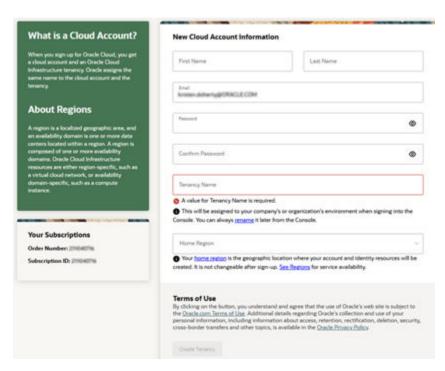

Figure 2-3 New Cloud Account Information Page

#### 3. Enter the following details:

- First Name and the Last Name.
- **Email**: Provide the same email address which you had given to receive the Welcome email. Instructions to log into your new Oracle Cloud Account will be sent to this email address.
- Password to access the New Cloud Account.
   Re-enter the Password for confirmation. Make a note of the credentials. The same is required to log in after receiving the Activation email.
- **Tenancy Name**: New Tenancy name to be associated with the Cloud Account.
- **Home Region**: Select your Home Region, where the Identity Resources and Account are located. Check the service availability before selecting the Home Region.
- First Name and the Last Name.
  - Email: Provide the same email address which you had given to receive the Welcome email. Instructions to log into your new Oracle Cloud Account will be sent to this email address.
  - Password to access the New Cloud Account.
     Re-enter the Password for confirmation. Make a note of the credentials. The same is required to log in after receiving the Activation email.
  - Tenancy Name: New Tenancy name to be associated with the Cloud Account.
  - Home Region: Select your Home Region, where the Identity Resources and Account are located. Check the service availability before selecting the Home Region.
- 4. Click Create Tenancy.
- 5. The **New Cloud Creation Confirmation** screen is displayed.

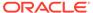

Figure 2-4 New Cloud Creation Confirmation Screen

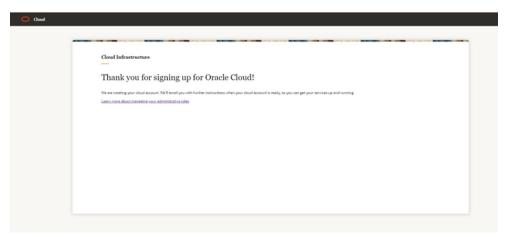

After successful activation, you'll receive a Setup Complete email.

#### 2.1.1 Add to Existing Cloud Account

As an Administrator, if you already own a Cloud Account and need to use the Profitability Analytics Cloud Service (PACS), perform the following steps:

1. In the Welcome email, click **Add** to existing cloud account option.

Figure 2-5 Add subscriptions to a cloud account

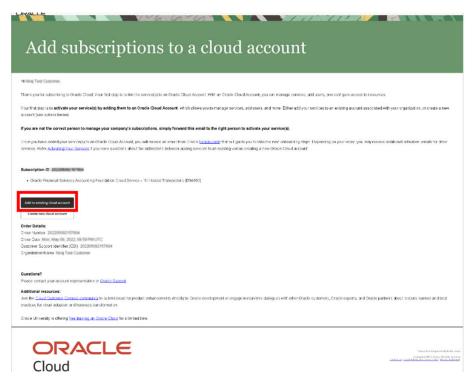

2. Perform the steps as mentioned in the Access the Oracle Identity Cloud Service Console section.

#### 2.2 Access the Cloud Account

As an Administrator, to access the Cloud Account:

1. In the Setup Complete email, click Sign In.

Figure 2-6 Get Started Now with Oracle Cloud

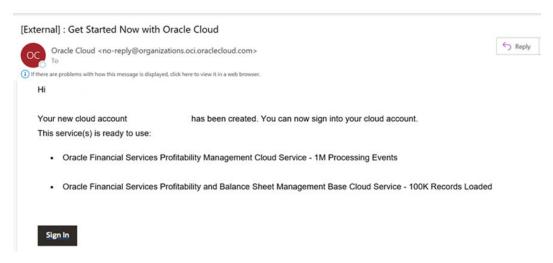

- 2. Enter the Username and Password to access the **Oracle Cloud Console URL**. Use the same Username and Password that you provided during activation setup.
- 3. Reset the Password.
- 4. Re log in to Oracle Cloud Infrastructure Classic Console using the new Password.
- Navigate to the Oracle Cloud Infrastructure Classic Console, the Application URLs are displayed.

Figure 2-7 Oracle Cloud

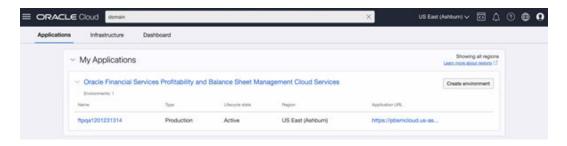

## 2.3 Access the Identity and Access Management

Oracle Cloud Infrastructure Identity and Access Management (IAM) provides identity and access management features such as authentication, single sign-on (SSO), and identity lifecycle management for Oracle Cloud as well as Oracle and non-Oracle applications,

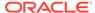

whether SaaS, cloud-hosted, or on-premises. Employees, business partners, and customers can access applications at any time, from anywhere, and on any device in a secure manner.

IAM integrates with existing identity stores, external identity providers, and applications across cloud and on-premises to facilitate easy access for end users. It provides the security platform for Oracle Cloud, which allows users to securely and easily access, develop, and deploy business applications such as Oracle Human Capital Management (HCM) and Oracle Sales Cloud, and platform services such as Oracle Java Cloud Service, Oracle Business Intelligence (BI) Cloud Service, and others. Administrators and users can use IAM to help them effectively and securely create, manage, and use a cloud-based identity management environment without worrying about setting up any infrastructure or platform details.

To add users to your Cloud Services, you need to navigate to the **Oracle Identity and Access Management (IAM)** Console.

To access the **IAM** Console, perform the following steps:

1. Browse to Cloud.Oracle.com.

Figure 2-8 Oracle Cloud Infrastructure Console

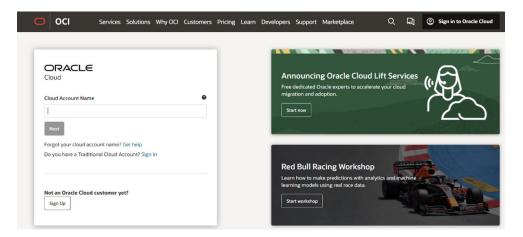

2. Enter the Cloud Account Name and click Next to access the IAM Console.

Figure 2-9 Identity Domain Selection Page

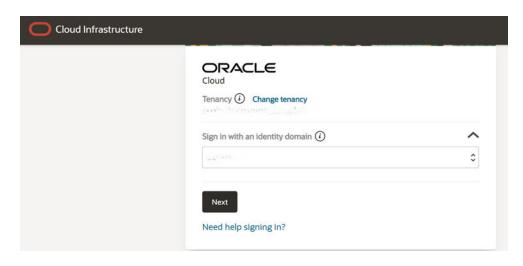

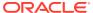

3. Select the **Identity domain** from the drop-down and click **Next**.

The IAM login page is displayed.

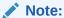

Click Change tenancy option if you want to use a different tenancy.

Figure 2-10 Login Page

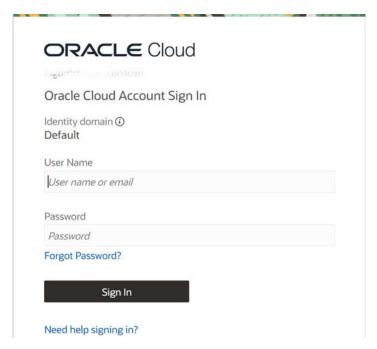

As an Administrator, you can create users to have different access rights to the Cloud Service.

For example, the IAM Administrator has superuser privileges for an Oracle Identity and Access Management Domain. This administrator can create users, groups, group memberships, and so on.

## 2.4 Activate Application User Account

After an Application User has been provisioned by their Administrator, they will receive an Account Activation email.

As an Application User, perform the following steps to login and activate your account:

1. Open the email you received from Oracle Cloud.

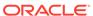

Figure 2-11 Email to Activate Your Account

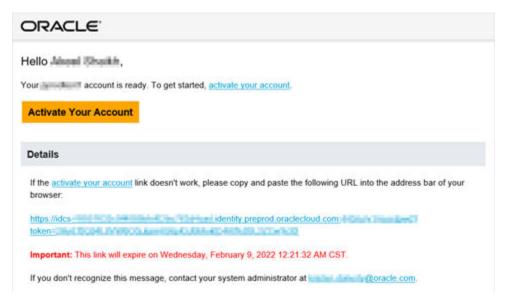

- 2. Review the information about your service in the email.
- 3. Click **Activate Your Account**. You will be prompted to change your Password on the initial login.
- Specify your new credentials in the Reset Password window to activate your account. After the Password is successfully reset, the Congratulations window is displayed.
- 5. Access the Application URL that your Application Administrator shared with you.
- **6.** Specify your credentials to sign into your account. The Welcome page is displayed.

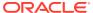

#### Users and Roles

Understand the following terms before you begin performing User Management.

- Users: Customers create users in Identity and Access Management (IAM) and can do the following:
  - Map them to existing groups
  - Create new groups to map them

After users are created, they are synced from IAM to CFECS.

- Groups: Groups are seeded (available out-of-the-box) by CFECS. Customers can also
  create new groups in IAM. After groups are created, they are synced from IAM to
  CFECS. Groups are mapped to roles using CFECS by the same user that was created
  using IAM.
- Roles: Roles are seeded by CFECS. Customers can also create new roles using PACS and assign existing functions to these new roles.
- **Functions**: Functions are seeded by CFECS. Customers cannot create new functions; however, they can only use the existing functions.

### 3.1 View List of Application Users

The Users Summary Page shows the list of available users. You can view the details of a user and map the user to one or more User Groups.

Select the Username in the Users Summary Page and then select Details to view the User ID and Username of the selected User.

To search for a specific User, type the first few letters of the Username that you want to search in the Search box and click Search.

The search result displays the names that consist of your search string in the list of available users.

At the bottom of the page, you can enter the number of entries that are available on a single page in the Records box. You can increase or decrease the number of entries that are displayed using the up and down arrows. To navigate between pages in the View bar, use the following buttons:

- Use the First Page Button to view the entries on the first page.
- Use the Previous Page Button to view the entries on the previous page.
- Use the Next Page Button to view the entries on the next page.
- Use the Last Page Button to view the entries on the last page.

You can also navigate to the desired page. To do this, enter the page number in the View Bar Control and press Enter.

#### 3.2 Create Application Users

After you sign in to your IAM console, one of your first tasks is to create additional user accounts. You should assign specific user groups to the user accounts that you are creating. There are seeded user groups available with the respective services, users must be mapped to one or more of the user groups, depending on the role that they perform.

For example, you can create a user for each member of your team. Each team member can then sign into the account with their credentials. You can also assign each user to specific user groups and apply specific security policies or roles to each group.

You can create the users and map the users to groups for your service. After creating the users, the users will receive a Welcome email. The users must activate their accounts and enter a new password to access the services.

To create users in the IAM Console, perform the following steps:

- 1. In the IAM Console, click the **Profile** icon and select **Identity domain** to add the Application Users.
- 2. In the Identity Domain left pane, click Users and select Create user.
- 3. Enter the following details:

To have the user sign in with their email address:

- Leave the Use the email address as the username check box selected.
- In the Username / Email field, enter the email address for the user account.

Or

To have the user sign in with their user name:

- Clear the Use the email address as the username check box.
- In the **First name** and **Last name** fields, enter the user name that the user is to use to sign in to the Console.

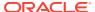

Figure 3-1 Add User Details

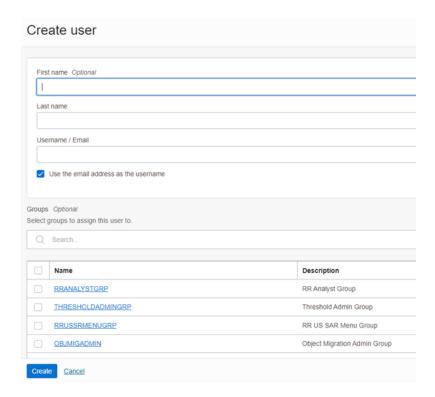

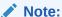

Ensure that you restrict the User Name to the following:

- a. Do not enter your Email ID as the Username and do not select the **Use the** email address as the username check box.
- **b.** Enter a maximum of 20 characters.
- c. Enter Alphanumeric Characters.
- **d.** Enter only Hyphen (-) and Underscore (\_) Special Characters.
- **4.** In the **Groups (Optional)** section, select the user groups according to your user-specific groups or access.

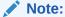

After a user sign in to the PBSM Cloud Service, the User to User-Group Mapping created in the **IAM Console** will onboard into the Master and Mapping Tables. Later, if you deselect (remove) a User from a Group in the **Assign User to Groups** Window after provisioning, ensure that you also unmap the User from the corresponding User- Group in the **Admin Console**. This is a mandatory step to complete the unmapping process.

**5.** To create an Identity Administrator or Authorizer user, assign the users to the following:

- IDNTY\_ADMIN: You can use this option to create an Administrator User.
- **IDNTY AUTH**: You can use this option to create an Authorizer User.

Figure 3-2 Assign Users to Groups Window

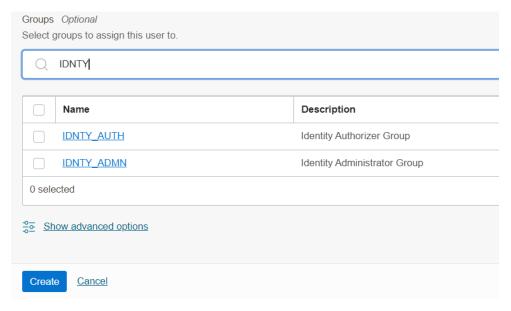

#### 6. Click Create.

For Bulk User Creation, you can batch import User Accounts using a commaseparated values (.CSV) file.

## 3.3 Create a User Group

You can create groups to manage user access to applications and resources. A group has no permissions until you do one of the following:

- Write at least one policy that gives that group permission to either the tenancy or a compartment. When writing the policy, you can specify the group by using either the unique name or the group's OCID.
- Assign the group to an application.

To create a User Group in IAM Console, perform the following steps:

- In the IAM Console, click the **Profile** icon and select Identity domain to add a User Group.
- 2. In the Identity Domain left pane, click **Groups** and select **Create group**.

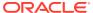

Figure 3-3 Identity Domain

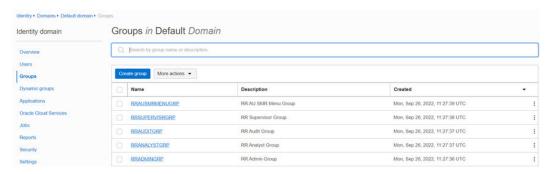

- **3.** Enter the following details:
  - The name of the group. This field is mandatory.
  - The descriptive information about the group.

Figure 3-4 Add Group Details

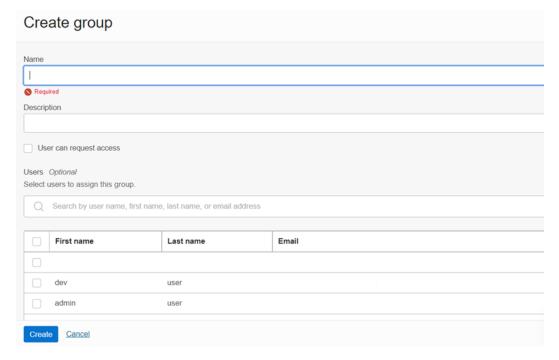

- 4. To allow users to request access to this group, select **User can request access**.
- To add users to the group, select the check box for each user that you want to add to the group.
- **6.** Click the **Create**.

## 3.4 Add User to Group

To add a User to Group in IAM Console, perform the following steps:

 In the IAM Console, click the **Profile** icon and select Identity domain: Default from the to add the User Group.

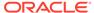

2. In the Identity Domain left pane, click **Groups** and select the group for which you want to add the users.

Figure 3-5 Groups in Default Domain

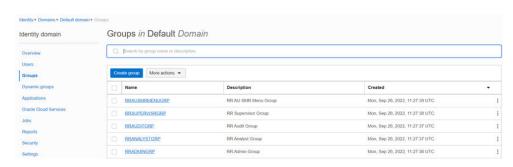

Figure 3-6 Assign Users to Group

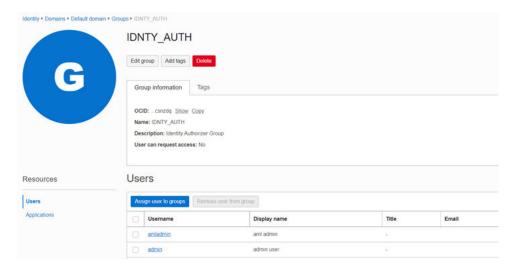

- 3. Click Assign user to groups.
- **4.** To add users to the group, select the check box for each user that you want to add to the group.
- 5. Click Add.

## 3.5 Import Application Users

If you are an Administrator, you can batch import User Accounts using a Commaseparated Values (.CSV) file.

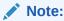

Before you can import user accounts, you must create a CSV file that is properly formatted for the import process.

To import user accounts, perform the following steps:

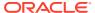

2. In the **Import Users** dialog box, click **Browse** to locate and select the CSV file that contains the user accounts to import.

#### Note:

Click **Download sample file** in the dialog box to download a sample file and carry out your accounts upload.

- 3. Verify that the path and name of the .CSV file that you selected appear in the **Select a** file to import field.
- 4. Click Import.

#### Note:

If a user account is missing a required value, such as the user's first name, last name, or username, then Oracle Identity Cloud Service cannot import it. If Oracle Identity Cloud Service cannot import a User Account, then it evaluates the next account in the CSV file.

After Oracle Identity Cloud Service evaluates all User Accounts, the **Jobs** page displays the accounts you have imported. You can also get information related to the successful imports and imports that did not happen due to system errors.

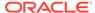

4

## **User Groups**

User Groups are seeded (available out-of-the-box) by Profitability and Balance Sheet Management Cloud Service (PBSMCS). Customers can also create new groups in IAM. After groups are created, they are synced from IAM to PBSMCS. Groups are mapped to roles using PBSMCS by the same user that was created using IAM.

## 4.1 Map Application with the User

To map the application to a User Group, log in to IAM and follow these steps:

- 1. Search for the **Domain**.
- Select the **Default Domain** and then from the LHS menu, select **Oracle Cloud Services**.
   The screen displays the various Oracle Cloud Services.
- 3. Select PBSM Cloud Services.
- 4. From the LHS menu, select **Users**.
- 5. Click Assign Users, and then select the user.
- 6. Click Assign.

## 4.2 Map Application with the Groups

To map the application to a User Group, log in to IAM and follow these steps:

- 1. Search for Domain.
- Select the **Default Domain** and then from the LHS menu, select **Oracle Cloud Services**.
   The screen displays the various Oracle Cloud Services.
- 3. Select PBSM Cloud Services.
- 4. From the LHS menu, select Groups.
- 5. Click **Assign Groups**, and then select the relevant **Group**.
- 6. Click Assign.

## 4.3 Map Users to Groups

If you are an Administrator and want to map a User to a User Group, log in to IDCS and follow these steps:

- Select the User Name in the Users Summary page.
- 2. Select Mapped Groups.
- Select the User Group Name.

#### Note:

To select a User Group, select the check-box corresponding to the User Group. To select all User Groups displayed on the page, select the check-box marked **Select All**.

4. Click **New Mapping** to map the User to the selected User Group.

Or

Click **Unmap** to remove the User Group-Role Mapping.

If the Unmap action requires authorization, see the Unmap User from Group section for details.

#### Note:

User-Group mapping changes from IDCS will take some time to sync with the PACS. If these changes are made during the active user session, then it will be reflected on the next login.

After a user signs into Cash Flow Engine Cloud Service (CFECS), the User to User-Group Mapping created in the IDCS Console will onboard into the Master and Mapping Tables. If you unmap a User from a Group in the Admin Console, navigate to the associated Console and open the Assign User to Groups Window. Deselect the User corresponding to the User Group and click Finish. This is a mandatory step to complete the Unmapping Process.

For more information, refer to Unmap User from Group.

After you click New Mapping, the list of User Groups you can map the user to appears in the Available Groups Summary Page.

5. Select a User Group.

#### Note:

To select a User Group, select the check box corresponding to the User Group. To select all User Groups displayed on the page, select the check box marked Select All.

If the logged-in user has both Administration and Authorization Entitlements, an Authorization View Toggle Button is available. Enable this button to complete the Authorization Process.

6. Click Map.

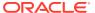

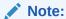

To select a User Group, select the check box corresponding to the User Group. To select all User Groups displayed on the page, select the check box marked Select All.

If the logged-in user has both Administration and Authorization Entitlements, an Authorization View Toggle Button is available. Enable this button to complete the Authorization Process.

## 4.4 Unmap User from Groups

To authorize the unmapping of a User to a User Group, log in to IAM and follow these steps:

- 1. Click Unmapped Groups.
- Click the User Group Name to select the User Group.
- 3. Click Authorize to authorize the unmapping.

Or

Click **Reject** to cancel the Authorization Request.

#### 4.5 Create a User Group

You can create groups to manage user access to applications and resources. A group has no permissions until you do one of the following:

- Write at least one policy that gives that group permission to either the tenancy or a compartment. When writing the policy, you can specify the group by using either the unique name or the group's OCID.
- Assign the group to an application.

To create a User Group in IAM Console, perform the following steps:

- In the IAM Console, click the **Profile** icon and select Identity domain to add a User Group.
- In the Identity Domain left pane, click Groups and select Create group.

Figure 4-1 Identity Domain

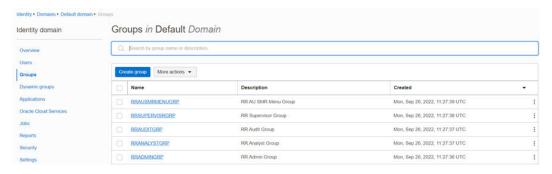

**3.** Enter the following details:

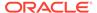

- The name of the group. This field is mandatory.
- The descriptive information about the group.

Figure 4-2 Add Group Details

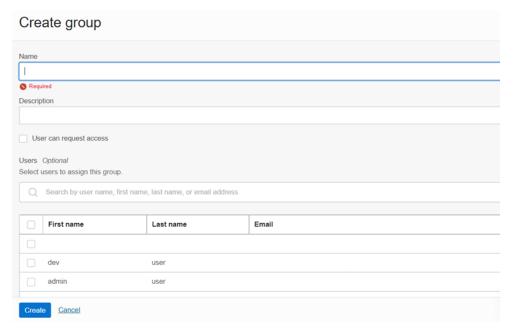

- 4. To allow users to request access to this group, select **User can request access**.
- 5. To add users to the group, select the check box for each user that you want to add to the group.
- 6. Click the Create.

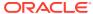

# **User Management**

During implementation, you prepare your Oracle Application's Cloud Service for the Service Users. The decisions made during this phase determine how you manage users by default. Most of these decisions can be overridden. However, for efficient User Management, Oracle recommends that you configure your environment to reflect both enterprise policy and support most or all users.

For more information, see the View List of Application Users and User Roles and Privileges.

## 5.1 Application Users

During implementation, you can use the Create User task to create Test Service Users. By default, this task creates a minimal person record and a user account. After implementation, you should use the Hire an Employee Task to create Service Users. The Create User Task is not recommended after the implementation is complete.

For more information, see Create Application Users.

## 5.2 User Roles and Privileges

Oracle Financial Services Cash Flow Engine Cloud Service (CFECS) Users are assigned roles through which they gain access to functions and data. Users can have any number of roles.

The following figure shows User Personas and the tasks they can perform:

Figure 5-1 User Roles and Privileges

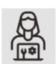

#### IDCS Administrator

- Create User
- Map Users to OOB User Groups
- Create User Groups

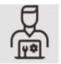

#### Identity Administrator

- Map Users to OOB User Groups
- Create User Groups and Roles
- Map Users to User Groups
- Map Roles to User Group
- Map Functions to Roles

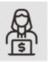

#### **Identity Authorizer**

manage Authorization

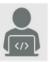

#### **Application Users**

- Manage Cash Flow Engine
- Setup Dimensions, Rule, Assumptions, and Processes
- Execute Processes
- Generate Reports
- Review and Analysis Reports

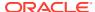

#### 5.2.1 Role Based Access Control

Role-based security in Oracle Financial Services Cash Flow Engine Cloud Service Controls who can do what and to which data.

The following table provides examples of role-based access.

Table 5-1 Examples of Role Based Access

| Role Assigned to a User    | Functions which Users with this Role can Perform | Set of Data which Users<br>with the Role can Access<br>when performing the<br>Function |
|----------------------------|--------------------------------------------------|----------------------------------------------------------------------------------------|
| Application Administrators | Perform Application<br>Administrator activities  | User Group with<br>Administration Roles across all<br>Service Features                 |
| Business Users             | Access to the Application to perform tasks       | User Group with Business<br>Tasks' Roles across all<br>Service Features                |

#### 5.2.2 User Roles and Activities

The following User Roles are seeded in the Cash Flow Engine Cloud Service to facilitate the activities expected from the users mapped to the seeded User Groups:

**CFE Administrator** 

- · CFE Analyst
- · CFE Auditor
- · CFE BI Data Steward
- · CFE BI Analyst
- · CFE BI Auditor
- · CFE BI LOB Head

In addition to this, Custom User Roles can be created and managed as per requirement.

The user roles CFE Administrator, CFE Analyst, and CFE Auditor are required to access the main application for view, edit and other purposes, based on the User Persona accessing the same. An Analyst User Persona can view all CFE screens and Edit-specific screens. Similarly, an Admin Persona can view and edit all CFE screens. These different Persona tasks are facilitated by the User Roles. Thus, these User Roles facilitates the accesses and activities for the corresponding User Groups. Thus, these three User Roles facilitates the accesses and activities for the corresponding User Groups that are mentioned in the following table.

The User Roles of - CFE BI Data Steward, CFE BI Analyst, CFE BI Auditor and CFE BI LOB Head - are seeded BI Roles to be used for the users to access the Analytics Menu in the CFE Application. These four roles are created to facilitate Analytics access for four different types of User Persona. These roles can be mapped to any User Group to provide the Analytics access to users under the User Group.

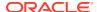

# 5.2.3 User Groups and Activities

The following table provides the information on the User Groups and related activities.

| ser Groups                    | Activities                                                                     |  |
|-------------------------------|--------------------------------------------------------------------------------|--|
| IDCS User Groups              |                                                                                |  |
| Identity Administrator        | · View Reports                                                                 |  |
|                               | · View Object Storage                                                          |  |
|                               | <ul> <li>View OAuth Credentials</li> </ul>                                     |  |
|                               | <ul> <li>Perform Identity and Access Management<br/>Operations</li> </ul>      |  |
| IDCS Administrator            | · Create Users                                                                 |  |
|                               | · Map Users to the Instance                                                    |  |
| Cash Flow Engine User Groups  |                                                                                |  |
| CFE Admin Group               | · Configure the Folders                                                        |  |
|                               | <ul> <li>Configure Application, Global and User<br/>Preferences</li> </ul>     |  |
|                               | <ul> <li>View or Edit Cash Flow Engine Configuration<br/>Parameters</li> </ul> |  |
| CFE Analyst Group             | · Extend Data Model                                                            |  |
|                               | · Setup Dimension Management                                                   |  |
|                               | · Create/import members                                                        |  |
|                               | · Create/import hierarchy                                                      |  |
|                               | <ul> <li>Setup Interest rate curve</li> </ul>                                  |  |
|                               | · Setup Currency                                                               |  |
|                               | <ul> <li>Setup Economic Indicators</li> </ul>                                  |  |
|                               | · Setup Holiday Calendar                                                       |  |
|                               | <ul> <li>Setup Behavior Pattern</li> </ul>                                     |  |
|                               | <ul> <li>Setup Repricing Pattern</li> </ul>                                    |  |
|                               | · Prepayment Rule                                                              |  |
|                               | · Prepayment Model                                                             |  |
|                               | · Forecast Rates                                                               |  |
|                               | · Discount Methods                                                             |  |
|                               | · Setup Filters                                                                |  |
|                               | · Cash Flow Process                                                            |  |
|                               | <ul> <li>Cash Flow Edits Configuration</li> </ul>                              |  |
|                               | · Cash Flow Edits Process                                                      |  |
|                               | <ul> <li>Data File Specification</li> </ul>                                    |  |
|                               | · Data Loader                                                                  |  |
|                               | · Create and Execute Batches                                                   |  |
|                               | · Generate Reports                                                             |  |
| CFE Auditor Group             | · Review/Analyze Results                                                       |  |
|                               | · Review Process Logs                                                          |  |
|                               | · View reports                                                                 |  |
| Scheduler Service User Groups |                                                                                |  |
| Job Administrator Group       | Manage jobs                                                                    |  |
| Scheduler Administrator Group | Manage batches                                                                 |  |

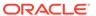

| BI User Groups      |                                                                                                    |
|---------------------|----------------------------------------------------------------------------------------------------|
| CFE BI Data Steward | · Launch OAS from LHS                                                                                                    |
|                     | <ul> <li>Allows users to create data visualizations, load<br/>data for data visualizations, and explore data<br/>visualizations</li> </ul> |
| CFE BI Analyst      | · Launch OAS from LHS                                                                                                    |
|                     | <ul> <li>Allows users to create data visualizations, load<br/>data for data visualizations, and explore data<br/>visualizations</li> </ul> |
| CFE BI Auditor      | · Launch OAS from LHS                                                                                                    |
|                     | · Allows users to create data visualizations                                                                                               |
| CFE BI LOB Head     | · Launch OAS from LHS                                                                                                    |
|                     | · Allows users to create data visualizations                                                                                               |

In addition to this, Custom User Groups can be created and managed as per requirement.

## 5.2.4 User Group and User Role Mapping

The following table lists the seeded mapping of User Groups to the User Roles.

Table 5-2 User Group and User Role Mapping

| User Group                                 | Mapped User Role                           |
|--------------------------------------------|--------------------------------------------|
| Cash Flow Engine Application Administrator | Cash Flow Engine Application Administrator |
| Cash Flow Engine Application Analyst       | Cash Flow Engine Application Analyst       |
| Cash Flow Engine Application Auditor       | Cash Flow Engine Application Auditor       |

The BI User Roles of CFE BI Data Steward, CFE BI Analyst, CFE BI Auditor, CFE BI LOB Head are not mapped OOTB to any seeded User Group but can be mapped to any User Group to provide the Analytics access to users under than User Group. Customers can custom User Groups and map the seeded or Custom User Roles as it suites the requirement.

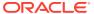

6

# **Configuring Session Timeout**

After you complete your tasks, you can sign out of your application. However, sometimes you might get automatically signed out due to session timeouts.

Let us understand how session timeouts work. When you sign in using your credentials, you're authenticated to use the application, and a session is established. During this session, you don't need to re-authenticate. But, for security purposes, your session is configured to be active for a predefined duration, which is called the session timeout period. Your sessions can expire due to various reasons such as leaving your application idle for a period longer than the timeout period. In such cases, you're automatically signed out of the application. Your timeout periods may vary on certain pages. For example, you may observe a longer timeout period on pages that automatically refresh or UIs that open in separate windows or tabs.

This table lists the various types of session timeouts you may experience. After the specified duration, your session expires, and you need to sign in again to continue your work.

| Timeout Type                  | Description                                                                                                    | Configurable | <b>Timeout Duration</b> |
|-------------------------------|----------------------------------------------------------------------------------------------------|--------------|-------------------------|
| Session Lifetime<br>Timeout   | After you are authenticated in the application, if you are actively working on it, your session remains active for a predefined duration, referred to as the session lifetime timeout period.  Your session ends after this period, even if you're using the application. | Yes          | 8 Hours (Default value) |
| Inactive Session<br>Timeout   | This type of timeout considers the duration you leave your application idle/inactive. After this duration, System automatically terminates the session, and you are signed out of the session.                                                                            | No           | 60 Minutes              |
| Browser Inactivity<br>Timeout | This type of timeout considers the duration you leave your browser idle. After this duration, your session is terminated by the System, which automatically                                                                                                    | No           | 60 Minutes              |

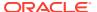

## 6.1 How to configure Session Lifetime Timeout?

You can configure the Session Lifetime Timeout using your Identity Domain Settings in OCI Console. You need to have the Security Administrator Role mapped to you, to access and modify the settings.

To configure the session timeout:

- 1. Login with your Security Administrator Account.
- 2. Navigate to the Domain page. Click Settings and select Session Settings.
- 3. Specify the Session Duration under Session Limits. Enter the required value. By default, this is set to 480 Minutes.

Figure 6-1 Session Settings

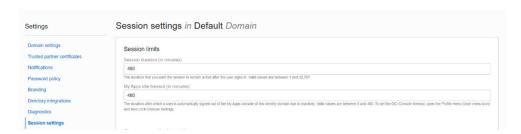

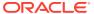